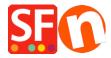

Knowledgebase > Design and Customizations > How do I change the background color of my Product Description?

## How do I change the background color of my Product Description?

Jobelle C. - 2021-11-16 - Design and Customizations

To change the background color of Product Description, please follow the procedures below:

- Open shop in SF
- Click Designer and select Customize design
- Click on Description Area and select EDIT BACKGROUND COLOR under PAGE DESCRIPTION

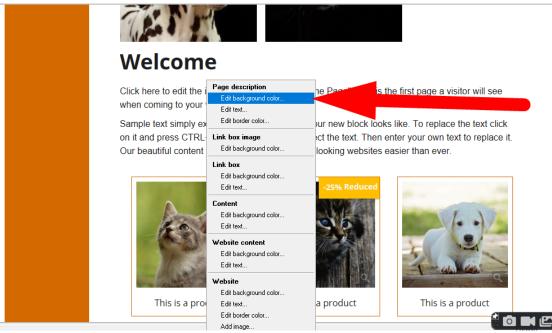

- Select color from the palette

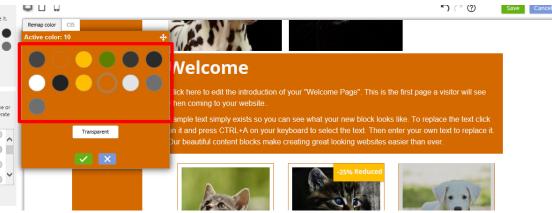

- Click OK
- Click check button
- Click Save button
- Preview the shop to external browser